# **Compatibiliteit met ScanNCut (Brother-snijmachine)**

## **Over het tabblad [ScanNCut] (Layout & Editing)**

Via dit tabblad kunt u ScanNCut (Brother-snijmachine) compatibel maken met PE-DESIGN.

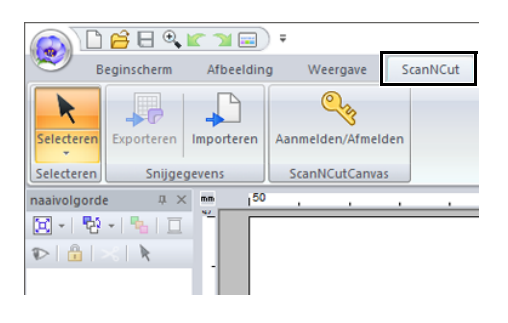

 $\square$ 

Als u het tabblad **[ScanNCut]** niet meer nodig hebt, klikt u op **[Opties]** in het menu **[Optie]** rechtsboven in het scherm; klik op **[Instellingen voor gebruikersinterface]** en zet vervolgens de optie **[ScanNCut-tab tonen]** uit.

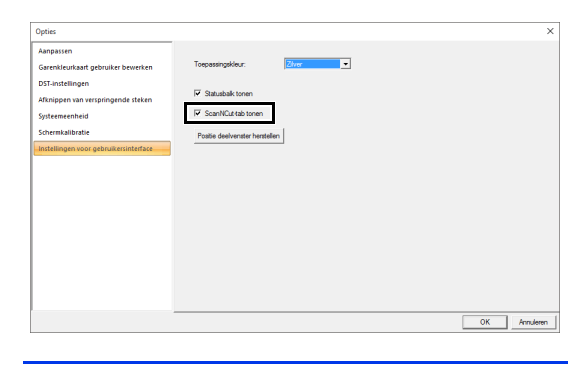

# **Lesgids: Een FCM-bestand naar ScanNCutCanvas zenden**

Vanuit deze software kunt u patronen naar ScanNCutCanvas zenden (online service voor Brothersnijmachines). Bovendien kunt u patronen van ScanNCutCanvas zenden naar uw ScanNCut machine (alleen modellen voor draadloze netwerken).

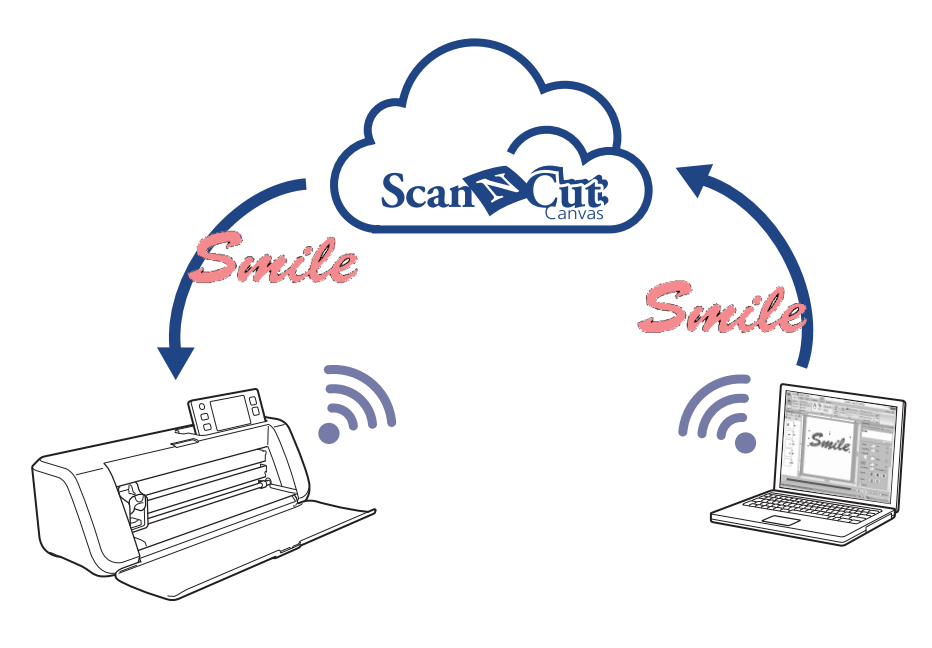

### $\square$

• ScanNCutCanvas is een bewerkingsprogramma (applicatie) voor Brother-snijmachines. Om deze functie te gebruiken maakt u een gratis account via de volgende link. **<https://scanncutcanvas.brother.com>**

## a

- Geborduurde stof kunt u niet snijden met de ScanNCut-machine.
- Er zijn beperkingen aan de dikte van de stof die u kunt snijden met de ScanNCut-machine.
- Meer bijzonderheden vindt u in de Bedieningshandleiding voor de ScanNCut (Brother-snijmachine).
- U kunt deze functie niet gebruiken als een patroon is geselecteerd met tekst waarop **[Tekstplaatsing]** is toegepast.

Het voorbeeldbestand voor deze lesgids vindt u in **Documenten (Mijn documenten)¥PE-DESIGN 10¥Tutorial¥TutorialSNC\_1**.

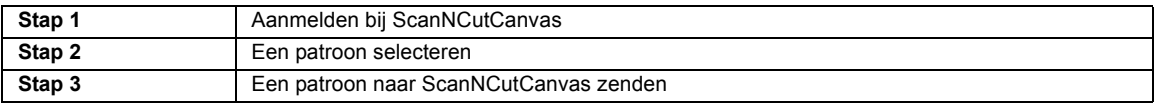

### **Stap 1 Aanmelden bij ScanNCutCanvas**

1 Klik op de tab **[ScanNCut]** en vervolgens op **[Aanmelden/Afmelden]** in de groep **[ScanNCutCanvas]**.

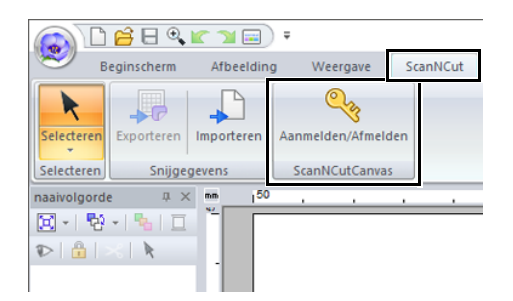

2 In het dialoogvenster **[Aanmelden]** typt u de login ID en het wachtwoord voor ScanNCutCanvas.

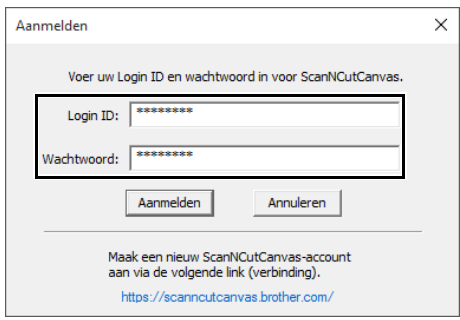

**3** Wanneer u zich hebt aangemeld, verschijnt onderstaande melding. Klik op **[OK]**.

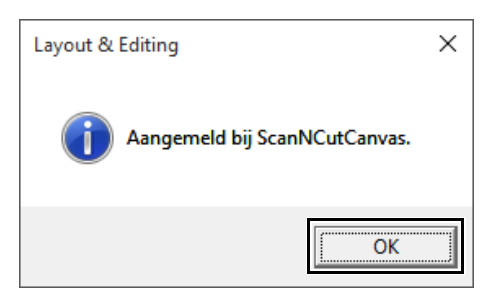

### **Stap 2 Een patroon selecteren**

1 Selecteer de **[Tekst]**-functie en typ **"Smile"**.

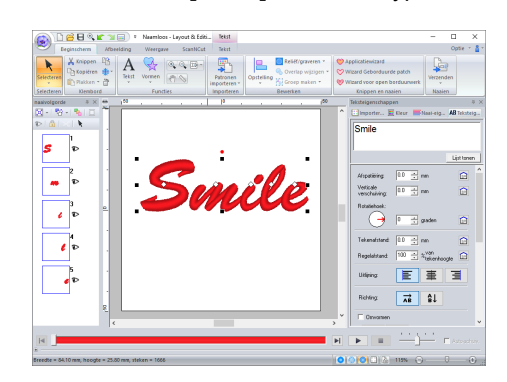

### **Stap 3 Een patroon naar ScanNCutCanvas zenden**

1 Klik op de tab **[ScanNCut]** en vervolgens op **[Exporteren]** in de groep **[Snijgegevens]**.

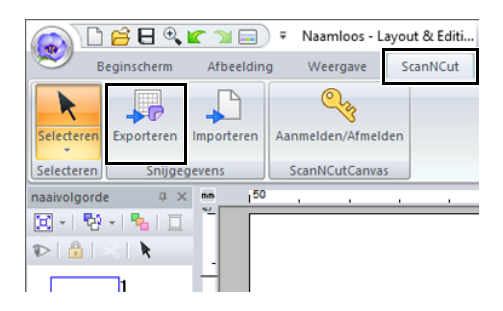

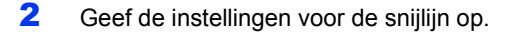

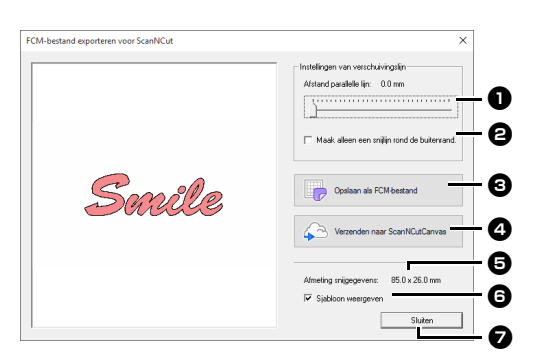

#### $\bullet$  Afstand parallelle liin

Stel de **[Afstand parallelle lijn]** in om de afstand van de omtrek van het patroon tot de snijlijn op te geven.

Voor dit voorbeeld stelt u de afstand in op **[0,0]** mm.

**•** Als de **[Afstand parallelle lijn]** is ingesteld op 0,0 mm, wordt de omtrek van het patroon de snijlijn.

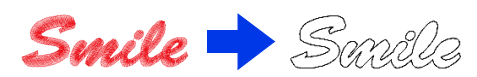

**•** Als de **[Afstand parallelle lijn]** is op een andere waarde is ingesteld dan 0,0 mm en de snijlijnen overlappen, worden ze samengevoegd.

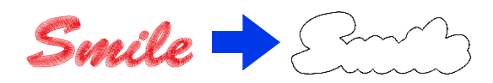

**B** Selecteer deze optie om de snijlijn alleen rond de buitenrand van het patroon te tekenen. Zet deze optie uit, om ook snijlijnen binnen het patroon zichtbaar te maken.

Voor dit voorbeeld zet u de optie uit.

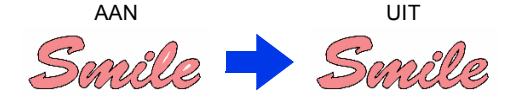

**e** Opslaan als FCM-bestand Klik op deze knop om het dialoogvenster **[Opslaan als FCM-bestand]** te openen. Hierin kunt u opgeven waar het bestand wordt opgeslagen.

<sup>d</sup> **Verzenden naar ScanNCutCanvas** Klik op deze knop om het FCM-bestand te verzenden naar ScanNCutCanvas.

# **e** Afmeting snijgegevens

Geeft de afmeting van de snijgegevens weer.

#### **6** Sjabloon weergeven

Selecteer deze optie om een vage afbeelding van het oorspronkelijke patroon weer te geven.

#### <sup>g</sup> **Sluiten**

Klik op deze knop om het dialoogvenster te sluiten.

### $\Box$

• Als de patronen overlappen, worden ze samengevoegd.

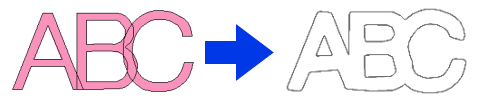

Als **[Afstand parallelle lijn]** is ingesteld op 0,0 mm, wordt het overlapte patroon mogelijk niet samengevoegd.

- Extreem kleine gegevens worden niet geëxporteerd.
- De maximale afmeting voor snijgegevens past op een mat van  $12 \times 12$  inch (305  $\times$  305 mm). Als dit maximum wordt overschreden, verschijnt een foutmelding.
- Als het borduurontwerp meer dan 300 snijgegevens omvat, wordt het FCM-bestand niet opgeslagen. Als dit maximum wordt overschreden, verschijnt een foutmelding.
- 3 Klik op de knop **[Verzenden naar ScanNCutCanvas]**.

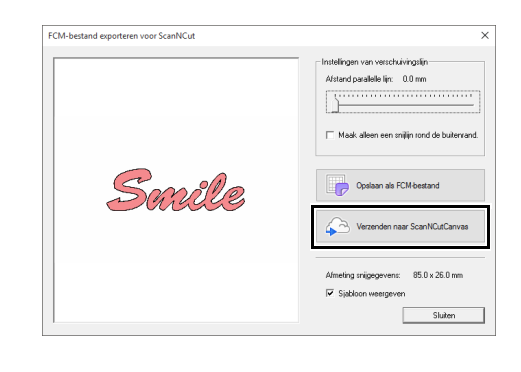

 $\Box$ 

• Het dialoogvenster om het wachtwoord in te voeren verschijnt als u in **Stap 1** niet bent aangemeld bij ScanNCutCanvas. Typ de login ID en het wachtwoord om u aan te melden.

4 Wanneer het verzenden is voltooid, verschijnt onderstaande melding. Klik op **[OK]**.

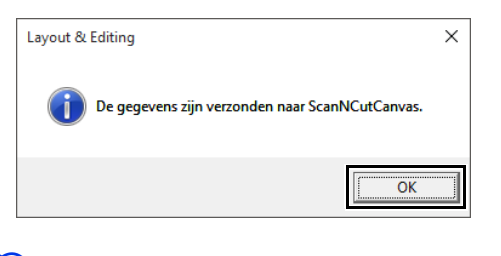

- $\square$
- Als u uw ScanNCut-machine (alleen modellen voor draadloze netwerken) hebt geregistreerd met uw ScanNCutCanvas-account, verschijnt onderstaande melding.

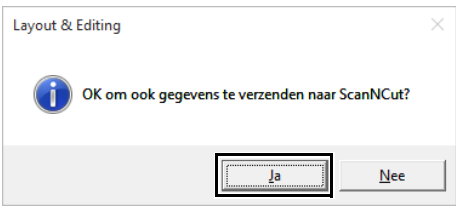

• Als u het patroon ook naar uw ScanNCutmachine wilt verzenden, klikt u op **[Ja]**, en opnieuw op **[OK]** wanneer onderstaande melding verschijnt.

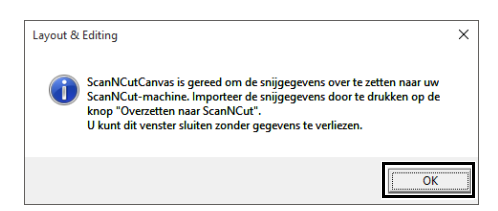

Druk vervolgens in ScanNCut op de knop Verzenden om het verzonden patroon te importeren.

• Als u het patroon niet wilt verzenden naar uw ScanNCut-machine, klikt u op **[Nee]**.

- **5** Het verzonden patroon verschijnt in het scherm **"Mijn projecten"** van ScanNCutCanvas.
	- **•** Het patroon krijgt automatisch de naam "fromPED\_jjjjmmdduumm".

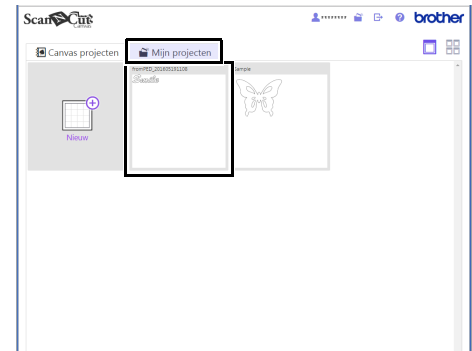

# **Een FCM-bestand exporteren/importeren**

Een borduurpatroon dat u hebt gemaakt, kan worden geëxporteerd/geïmporteerd als FCM-gegevens, zodat het kan worden uitgesneden met de ScanNCut (Brother-snijmachine), of worden bewerkt met PE-DESIGN.

## **Een FCM-bestand exporteren**

- 1 Selecteer het patroon/de patronen en klik op de tab **[ScanNCut]**.
- 2 Klik op **[Exporteren]** in de groep **[Snijgegevens]**.

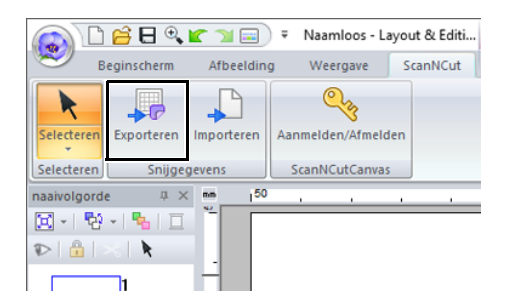

3 Nadat u de snijlijninstellingen hebt opgegeven, klikt u op de knop **[Opslaan als FCM-bestand]**.

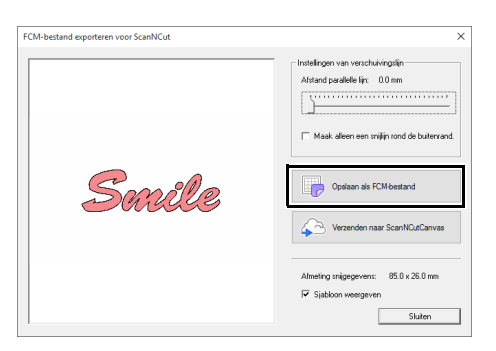

4 Selecteer het station en de map en typ vervolgens de bestandsnaam.

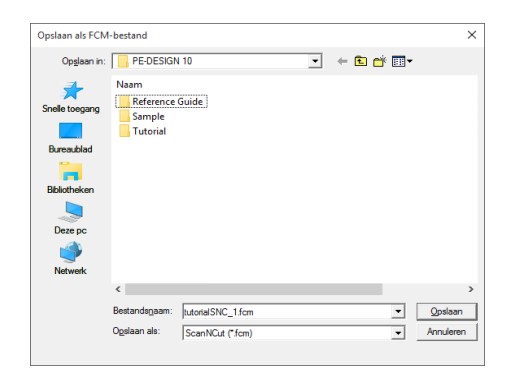

5 Klik op **[Opslaan]** om de gegevens op te slaan.

# **Een FCM-bestand importeren**

U kunt een FCM-bestand als borduurpatroon importeren in PE-DESIGN.

- 1 Klik de tab **[ScanNCut]**.
- 2 Klik op **[Importeren]** in de groep **[Snijgegevens]**.

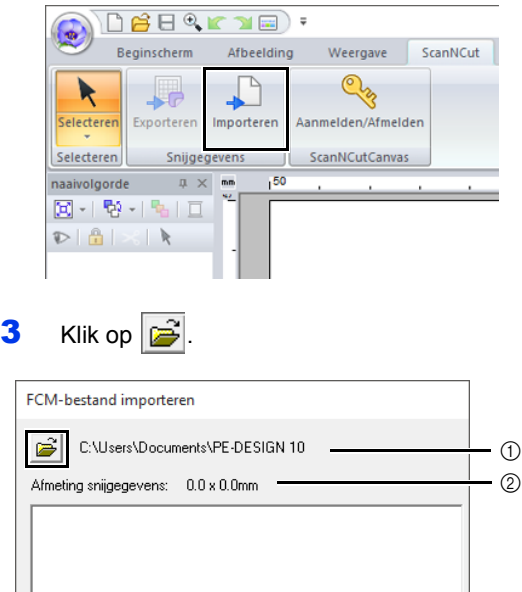

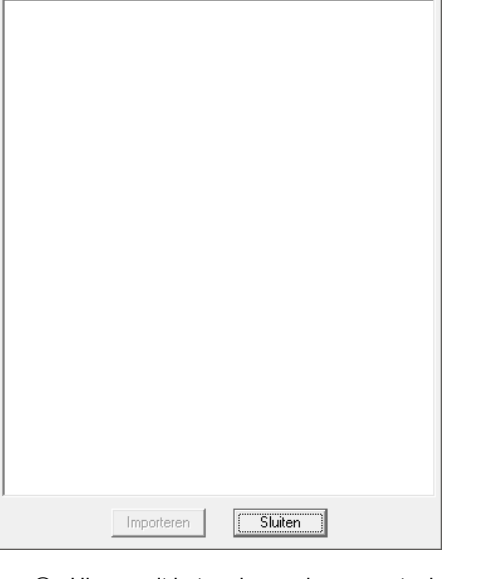

- 1 Hier wordt het pad naar de momenteel geselecteerde map weergegeven.
- 2 Geeft de afmeting van de snijgegevens weer.

4 Selecteer een map en klik op **[OK]**.

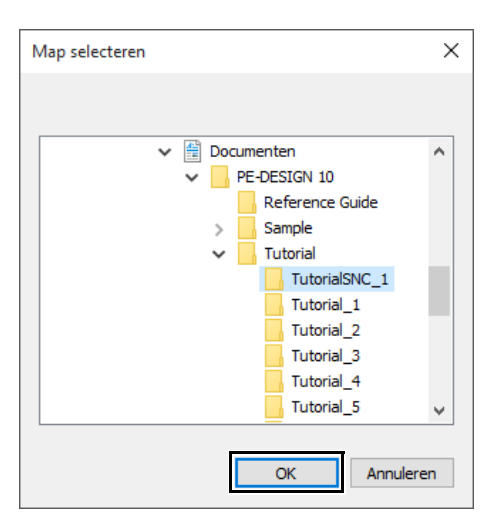

5 Selecteer een miniatuur en klik op **[Importeren]**.

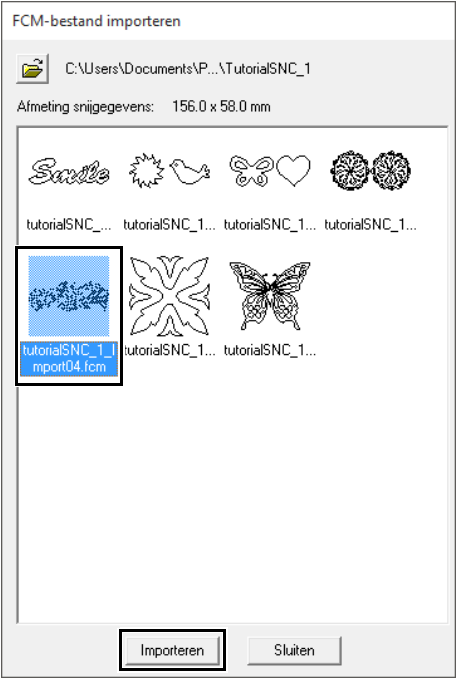

6 Het geïmporteerde borduurpatroon verschijnt op de Ontwerppagina.

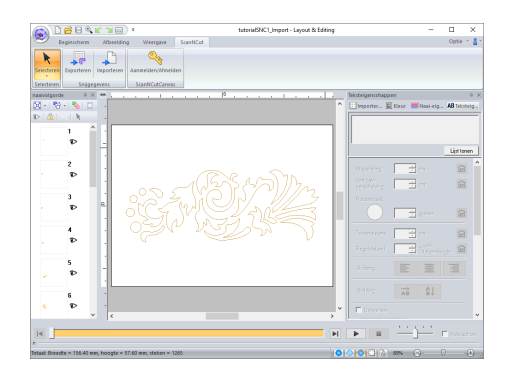

Dutch Version 0